# Costco Appointment System

Registration Details

Effective Monday January 17, 2022 the Appointment Portal will be accessed via a new url. If you are a new carrier that needs to register in the appointment portal before January 17, you can do so using this link: [https://www.costcotraffic.com/pls/apex/f?p=110:1001](https://urldefense.proofpoint.com/v2/url?u=https-3A__www.costcotraffic.com_pls_apex_f-3Fp-3D110-3A1001&d=DwMBaQ&c=pApUd0AUA6FmKRo01iR_VA&r=BKEHlg3O96J59HrpHYZ6DOBBQtEuTm_3GjZFzGCOG_U&m=7n4viugkdDfjepjWim6wu1ipfed3CO3jQ8Aokq_MYPJzVzXjtwodMmJPr8F5dtG8&s=45pAih19oOa2dTes5VRusuQ1yr1aiuMKJWA8arMFya4&e=)

**Effective Monday January 17, 2022 use this Link to Register:**

<https://appointments.cwtraffic.com>

If you register in [www.costcotaffic.com](http://www.costcotaffic.com), you do not need to register again in <https://appointments.cwtraffic.com>. Your account will automatically be available in the new site on Monday 1/17/22.

> **Carriers** Click the **New Carrier Registration** button

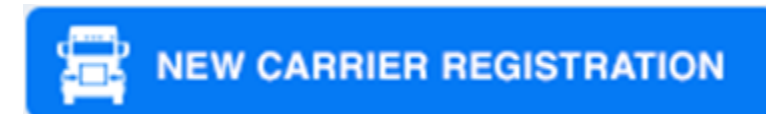

#### **Suppliers**

Click the **New Supplier Registration** button

**NEW SUPPLIER REGISTRATION** 

The user that requests the appointment is the only user that can reschedule/cancel/edit the appointment later. If multiple users need access to the same PO's/Appointments, then we recommend sharing a login.

#### **What you will need to register as a carrier** MC # or DOT #

Note: If unsure, click the '**What's this?**' link in the Carrier registration page. This will take you to <http://safer.fmcsa.dot.gov/companysnapshot.aspx> where you can search your company name and locate your mc #

> **What you will need to register as a supplier** Costco BBA Vendor #

Note: This is your **BBA # or Buyer Vendor # (vendor # associated with your PO #).** Your Costco BBA # should be entered with no spaces, dashes, and no suffix needed. If you are unsure what your BBA # is, please contact your Costco Representative. Please note this is only needed for the **Supplier Registration Form.** Carriers should fill out the **New Carrier Registration** form.

(SUPPLIERS: Make sure you are entering your **BBA #** and not your AP vendor #)

### **Who needs to Register?**

Anyone who needs to request a Costco delivery appointment:

If you are a **carrier** or **supplier** and you need to request delivery appointments into **Costco Depot** or **DDC** Locations then you will need to register so you can request appointments

## **How to Register (Step-by-Step)**

- 1. Click this link: <https://appointments.cwtraffic.com>
- 2. Suppliers should click the "New Supplier Registration" button. Carriers should click the "New Carrier Registration" button.
- 3. Fill out the form. Required fields are indicated with a red asterisk. Email address and username must be unique. If you have already created an account in the past, you can recover your username or recover your password for your account. Click the "Register" button.
- 4. A temporary password will popup on your screen and it will be sent to your email address. Use your username along with this Temporary Password to proceed to the login screen. If you are not automatically redirected, click this link to get there: <https://appointments.cwtraffic.com>
- 5. In the Login screen, enter the username you just created along with the temporary password from the previous step. Click the "LOGIN" button. This will open a popup with 3 fields: Temporary Password, New Password, Retype Password. Fill out the fields accordingly and click "Submit". This will log you into the current site which means your password has been updated successfully.

The screenshots below outline this process.

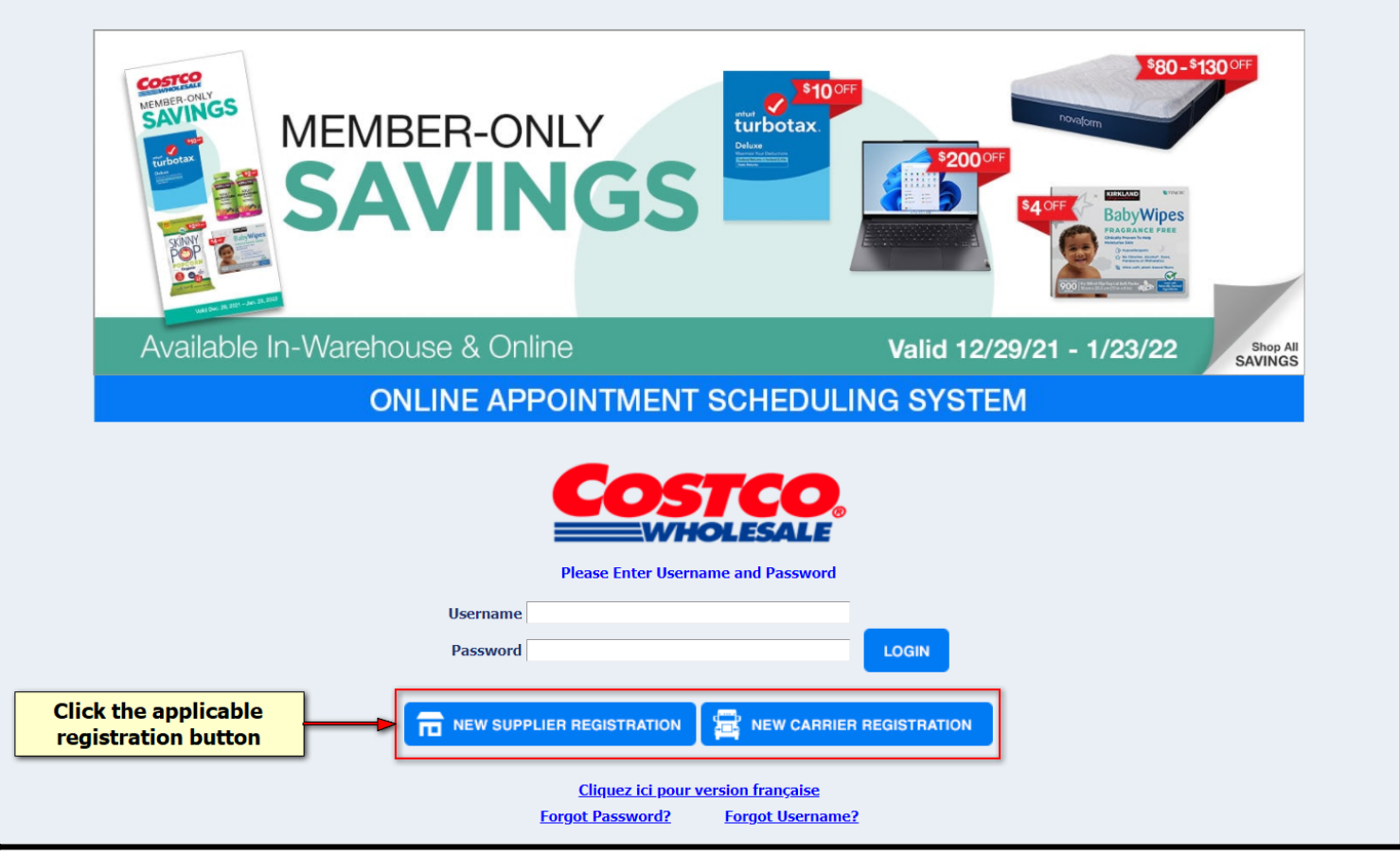

Fill out the form (the carrier registration form and supplier registration form have slight variations):

 $\blacksquare$ 

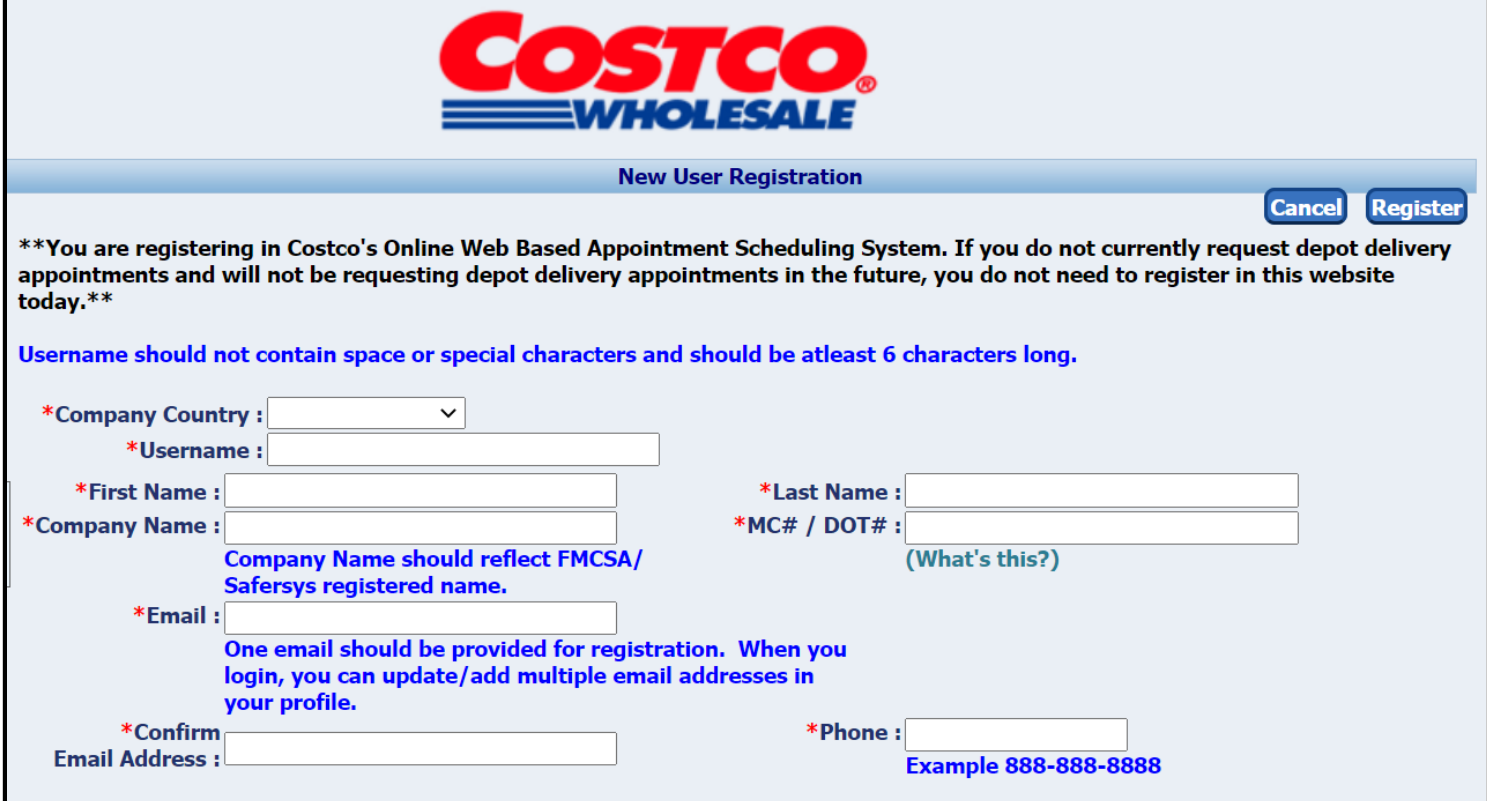

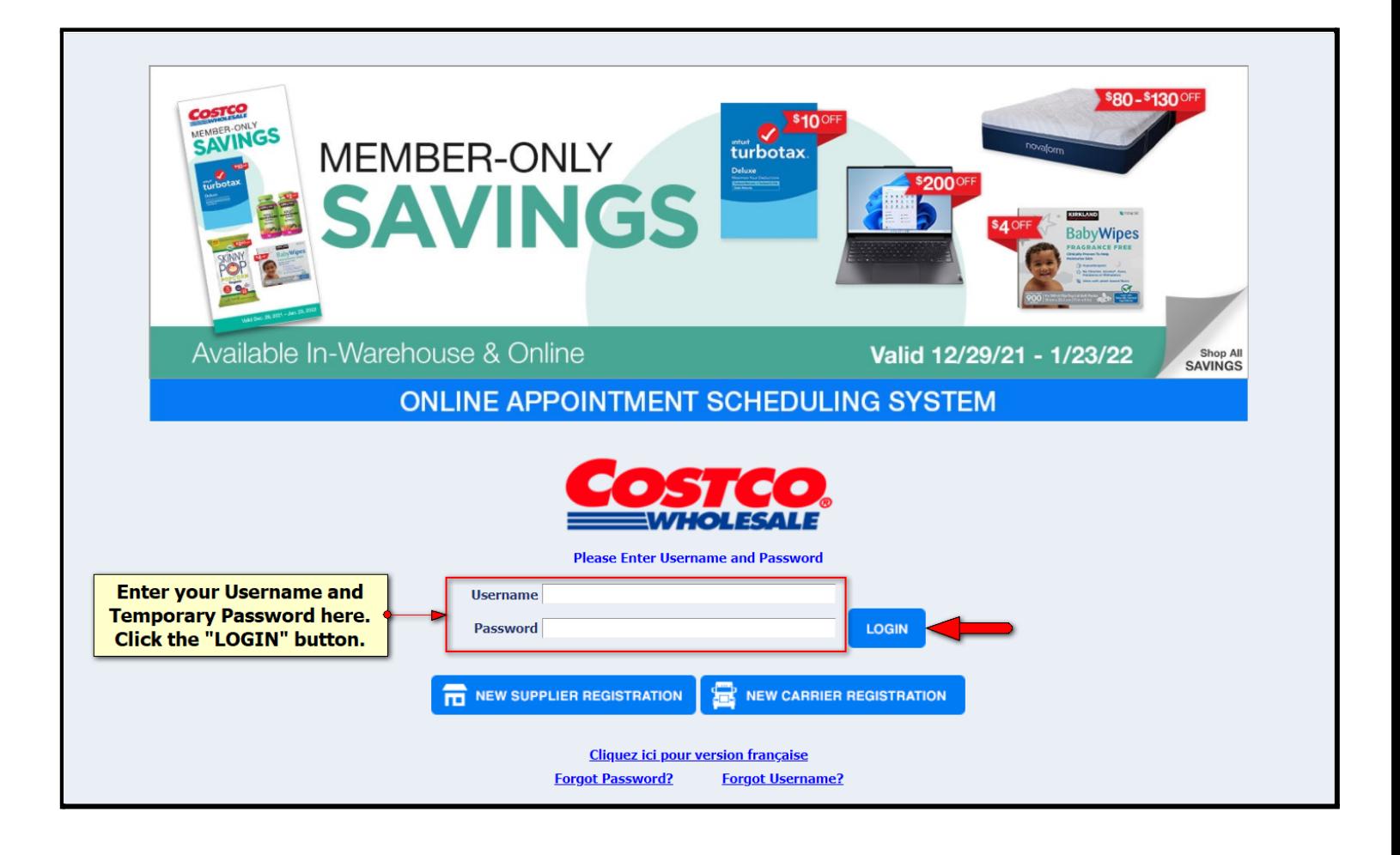

#### Make sure popups are enabled so you see this popup:

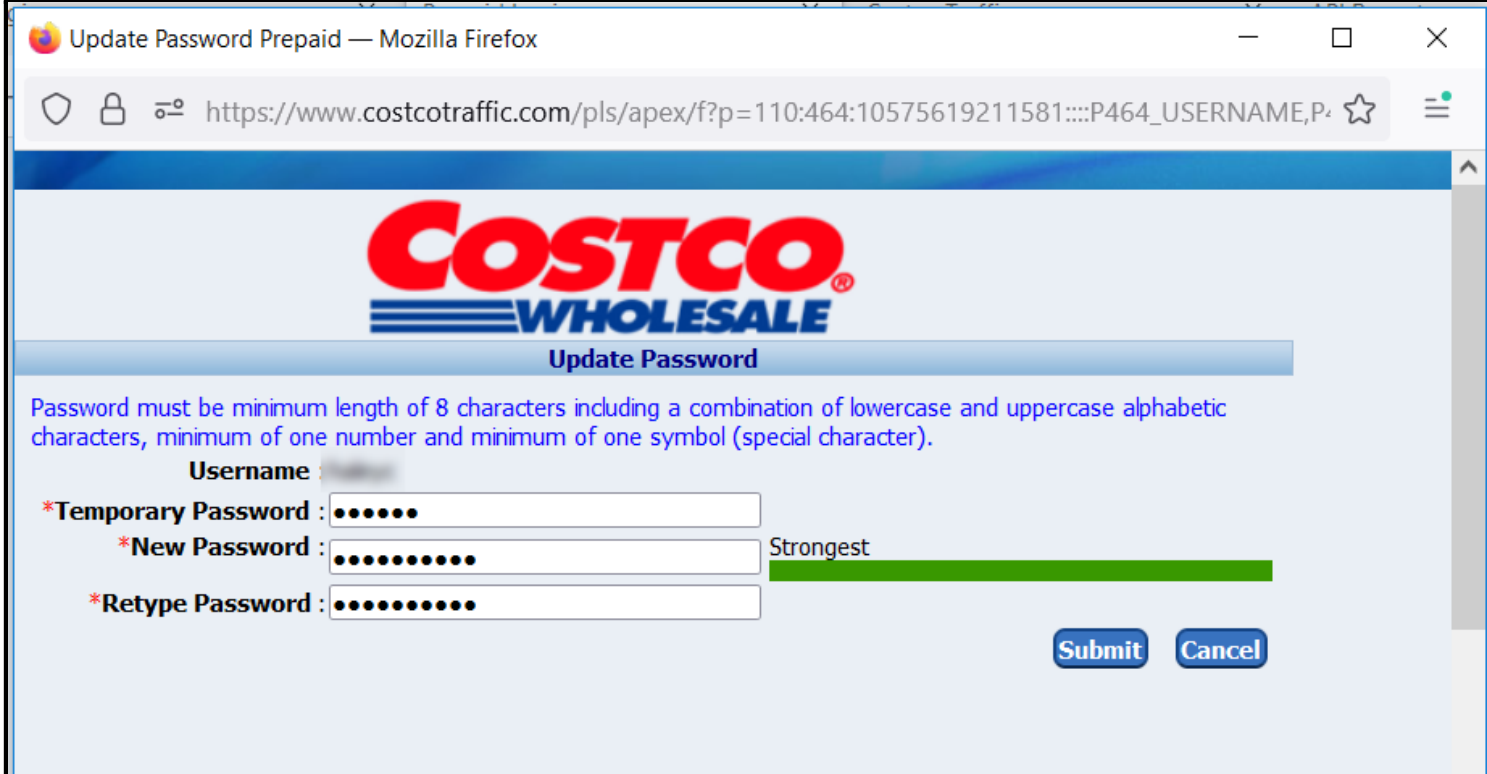

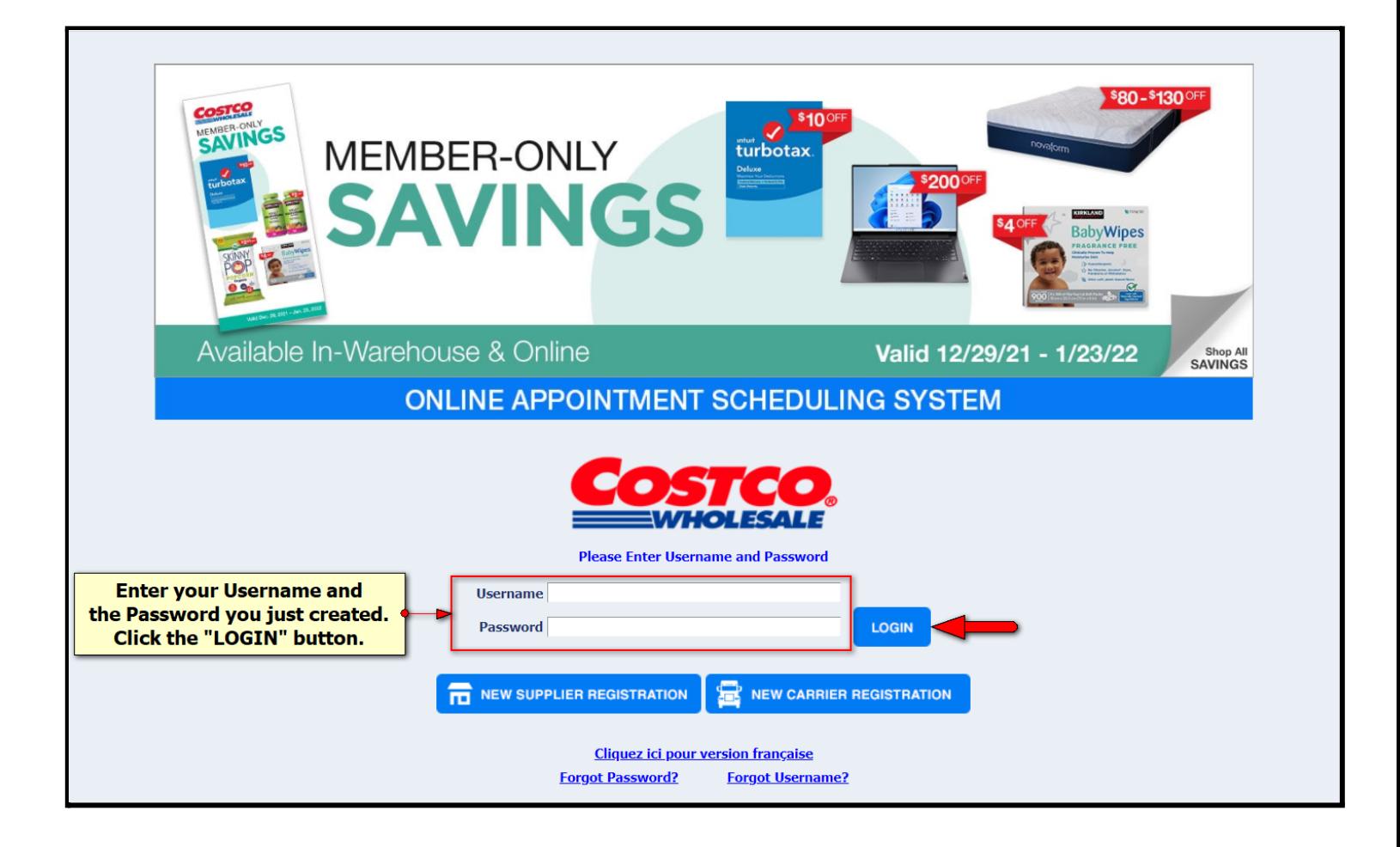

**Questions? Contact**: [support@costcotraffic.com](mailto:support@costcotraffic.com)